## **FICHE 11 : SAISIR LES DONNEES D'UNE TABLE**

## **1. PASSER DU MODE CRÉATION AU MODE FEUILLE DE DONNÉES**

Lorsque vous êtes en mode « **Création** » **(2008)** c'est à dire lorsque la structure de la table est affichée, pour passer en

mode « **Feuille de données** », appuyez sur le bouton

Si vous avez modifié la structure de la table, un message vous demandera de la sauvegarder avant d'afficher les données.

Lorsque vous êtes en mode « **Feuille de données** », c'est à dire que le contenu de la table est affiché à l'écran, pour

passer en mode « **Création** », appuyez sur le bouton .

## **2. SAISIR DES DONNÉES DANS UNE TABLE**

Pour saisir des données dans une table, il faut, après avoir créé sa structure, passer en mode **Feuille de données**. Le contenu de la table est affiché sous la forme d'un tableau où chaque champ de la structure forme une colonne et chaque enregistrement de la table, une ligne.

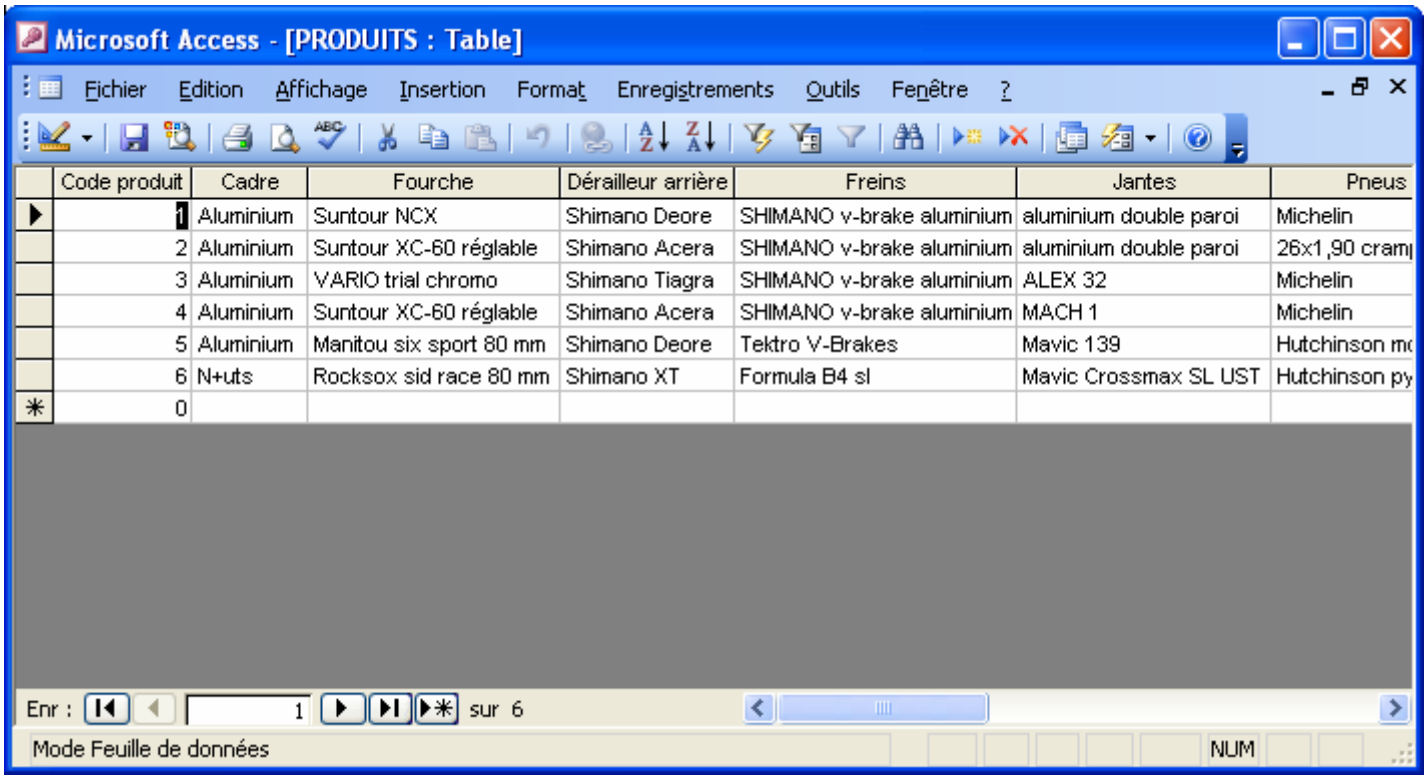

On se déplace dans la table soit à l'aide des flèches de direction, de la souris, de la touche de tabulation ou même à l'aide des ascenseurs.

Le champ défini en clé primaire doit obligatoirement être renseigné, sinon un message vous le signalera.